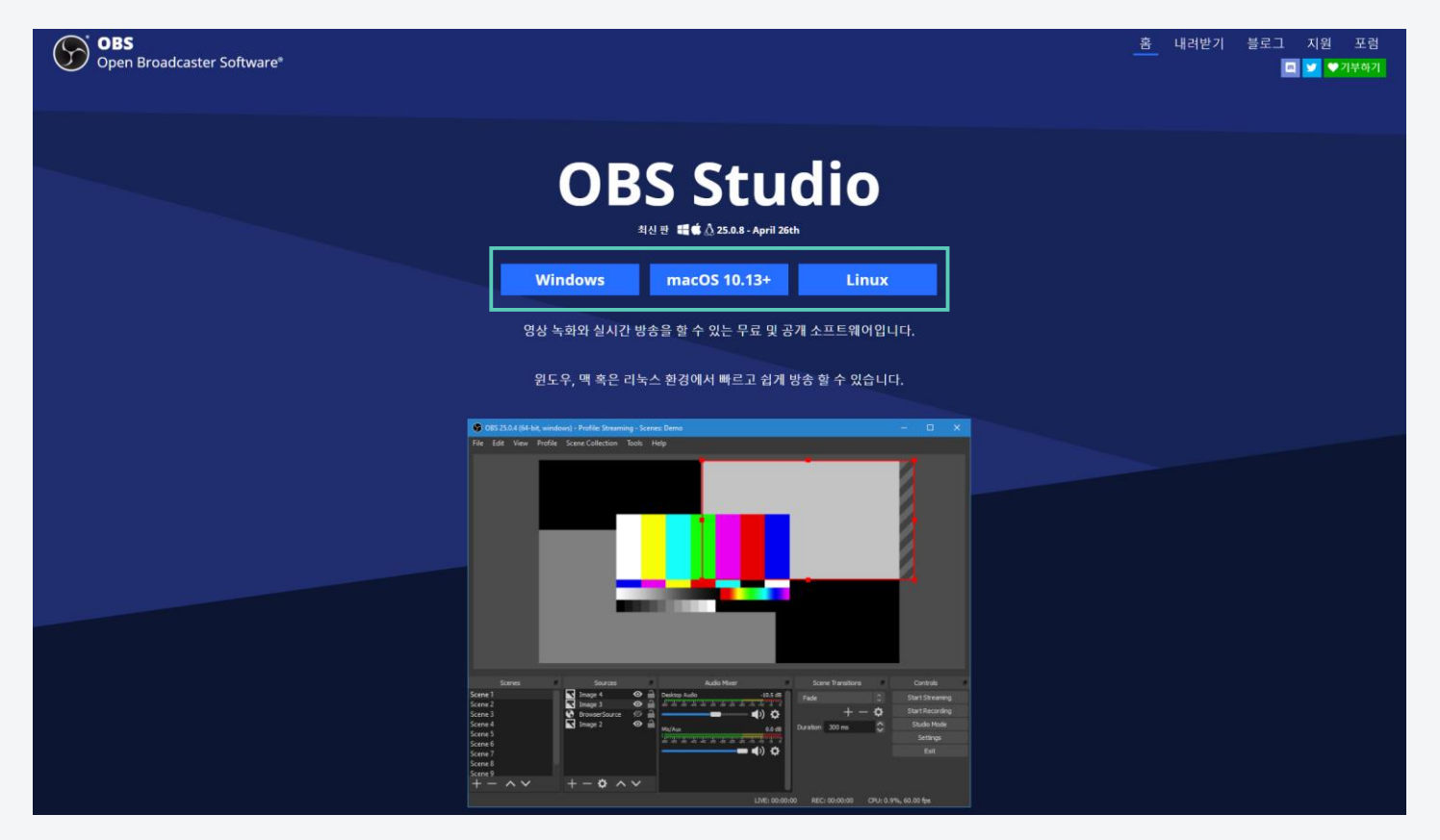

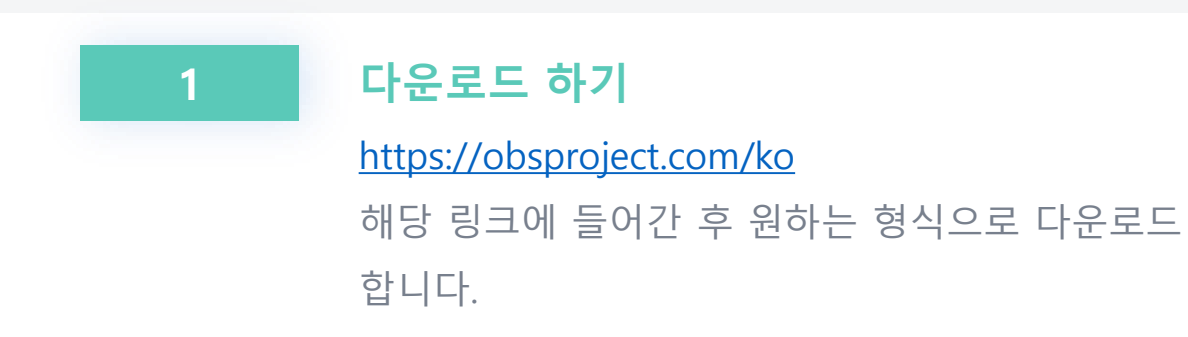

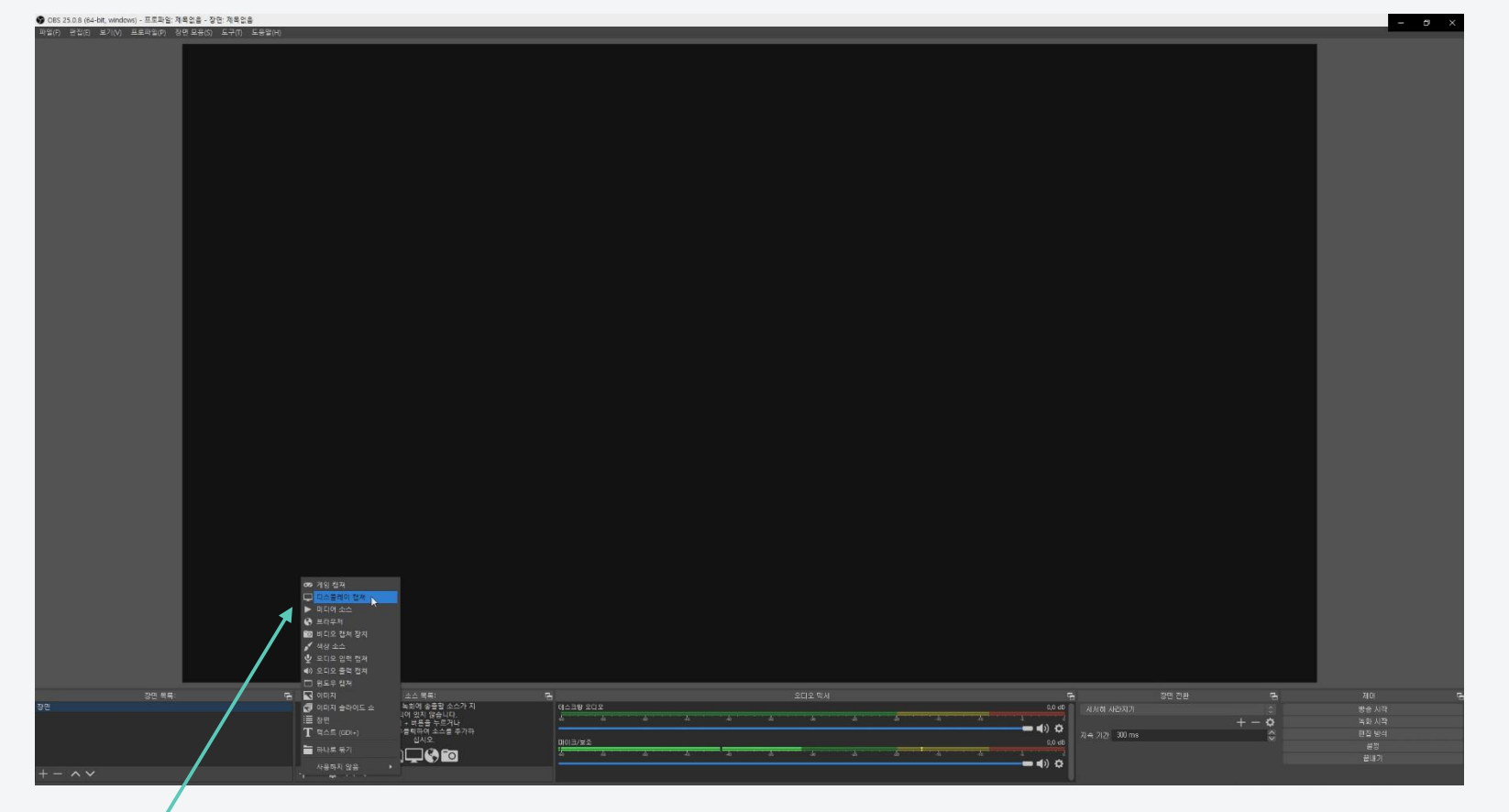

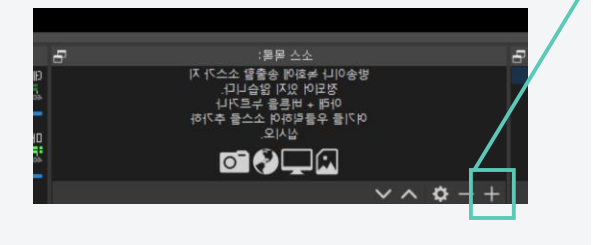

#### 2 디스플레이 캡쳐 화면 만들기

화면 하단의 플러스 버튼을 클릭한 후 디스플레이 캡쳐를 클릭합니다.

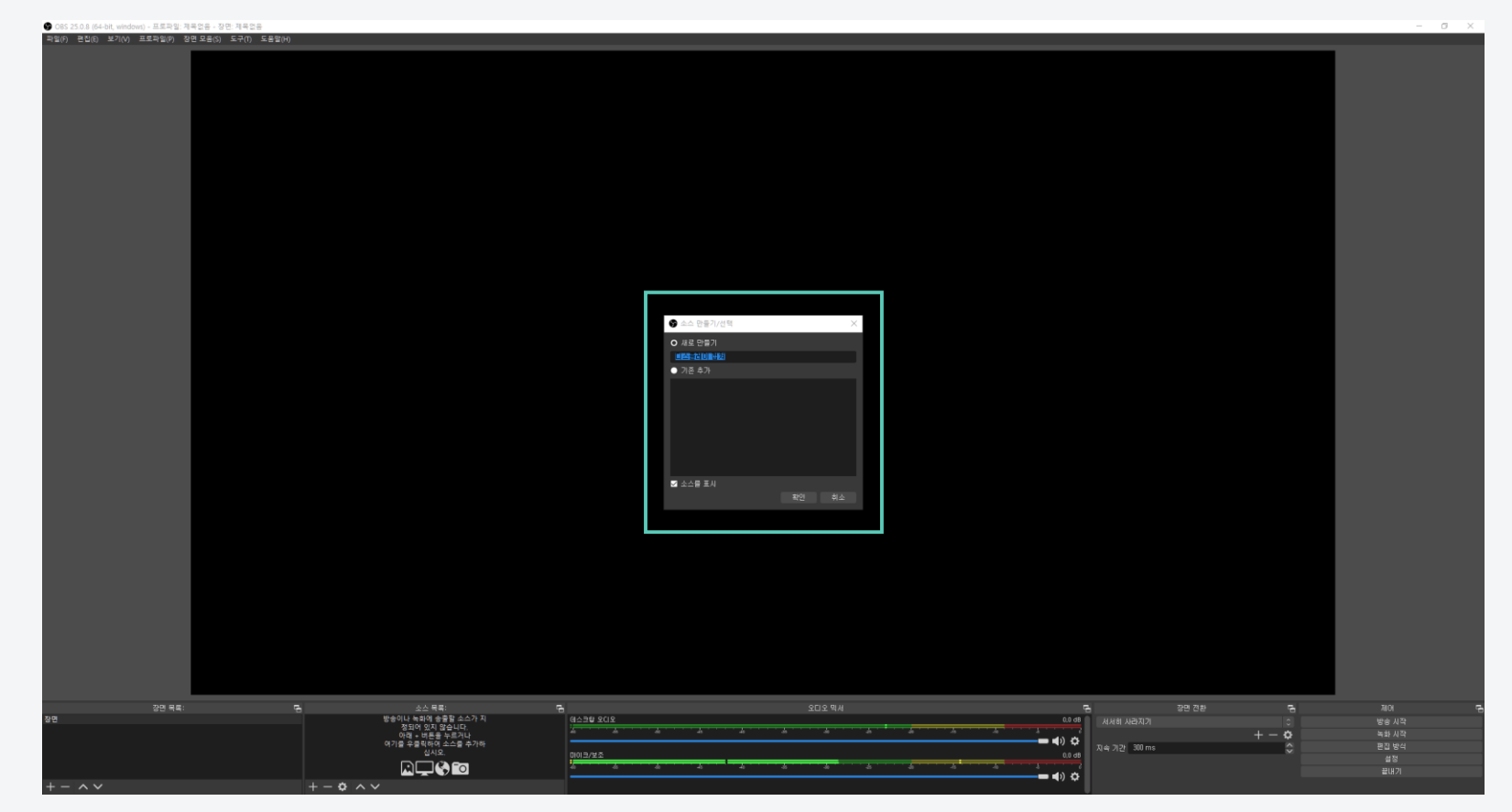

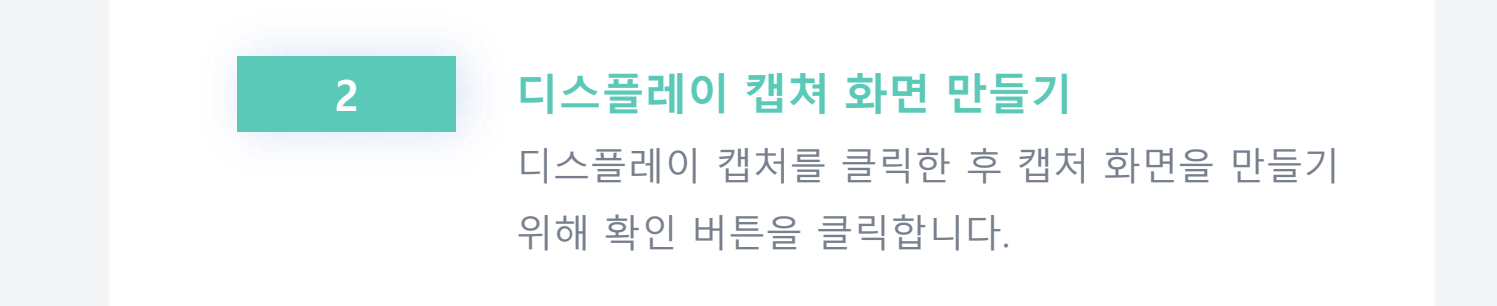

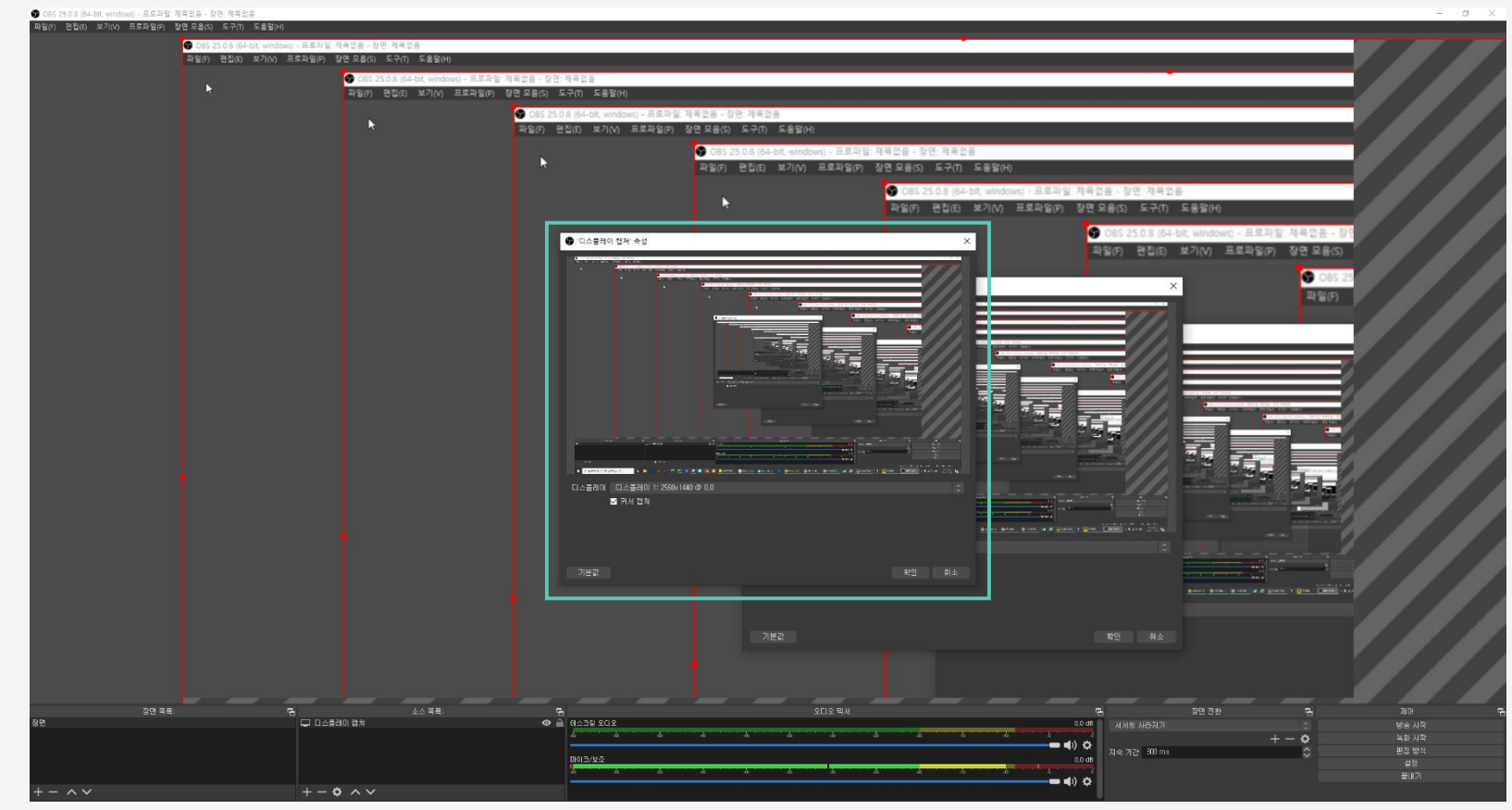

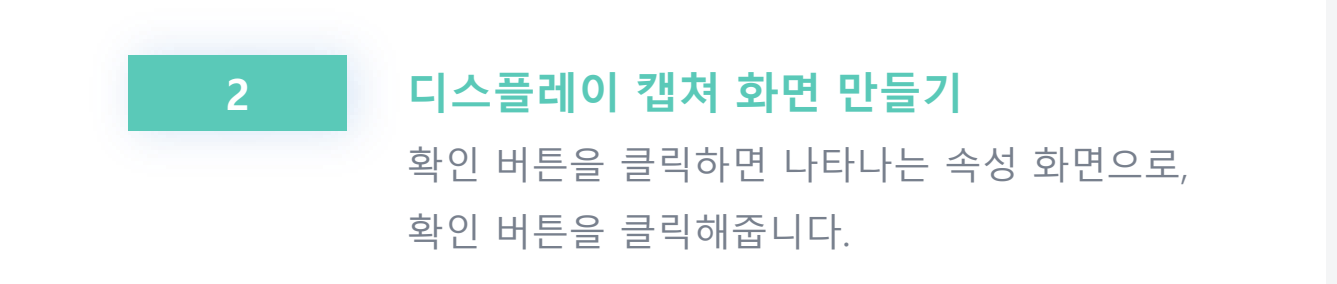

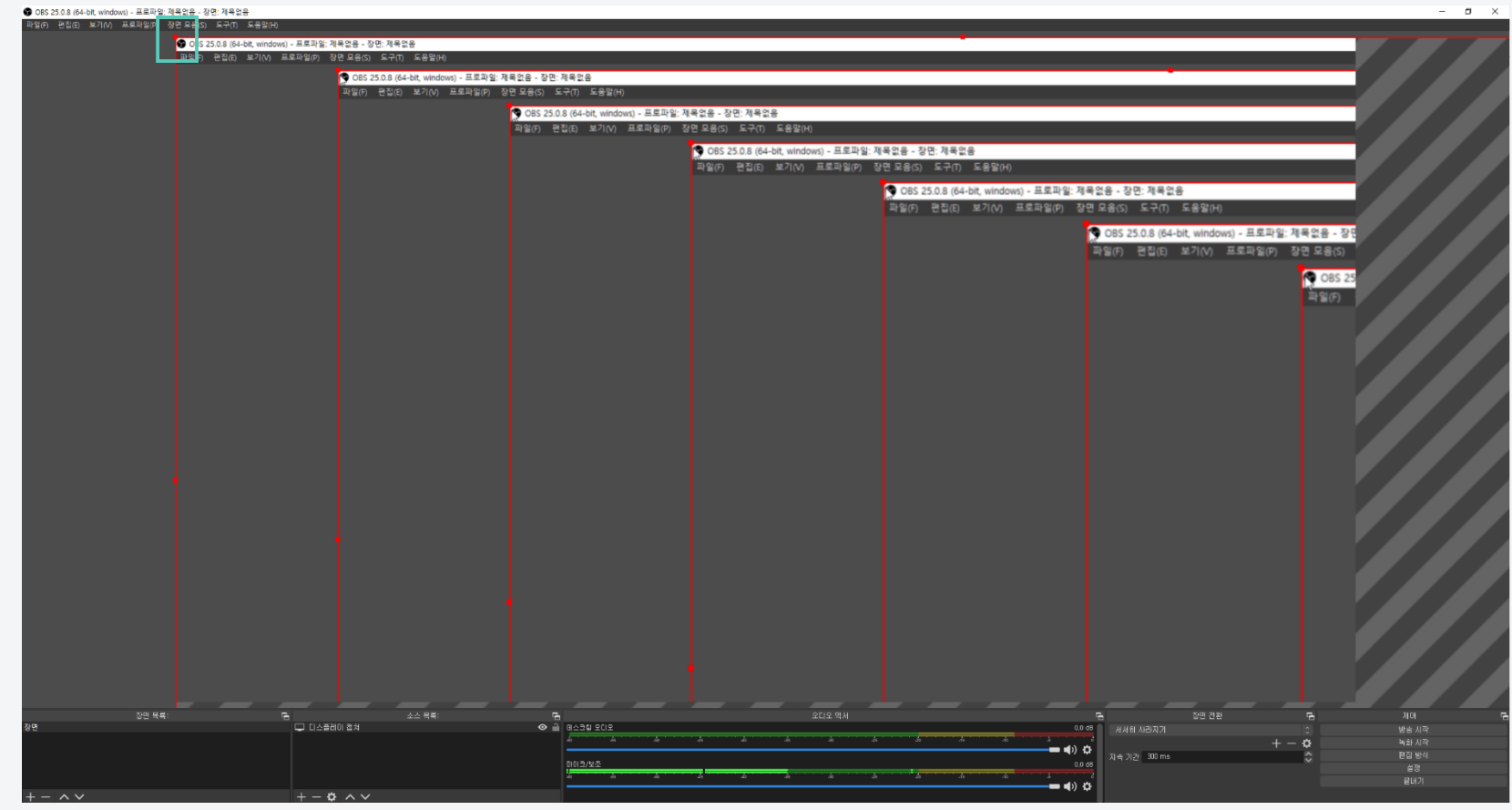

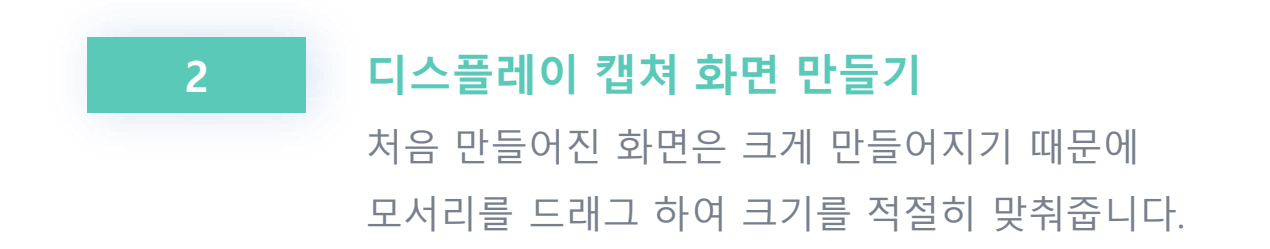

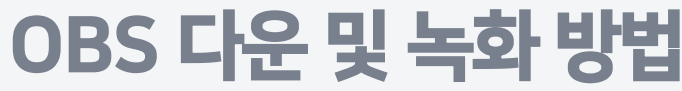

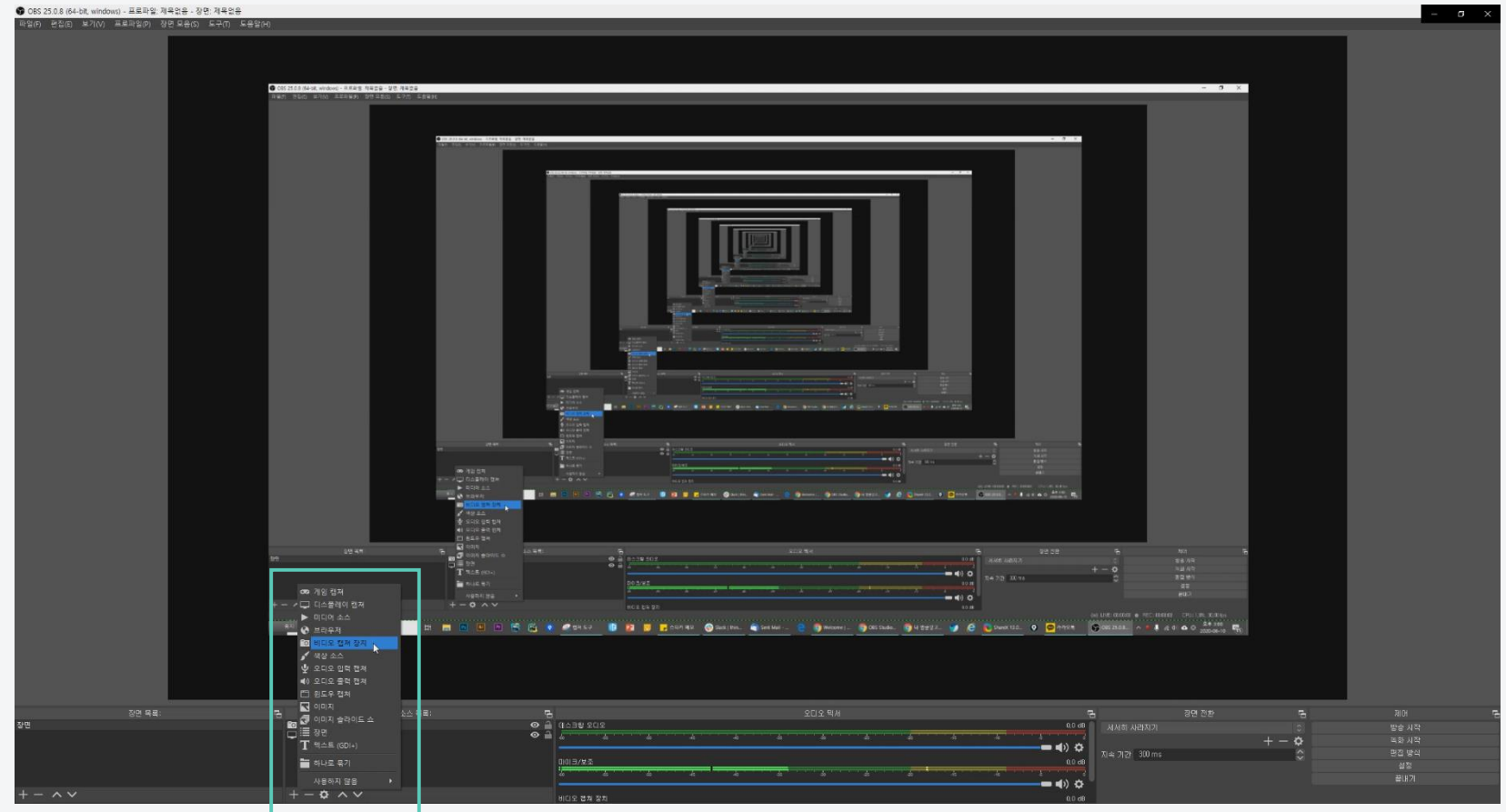

#### 3 비디오 캡쳐 화면 만들기

웹캠(얼굴이 나오는 화면) 화면을 만들기 위해 하단의 플러스 버튼을 클릭하여 비디오 캡쳐 장치를 클릭합니다.

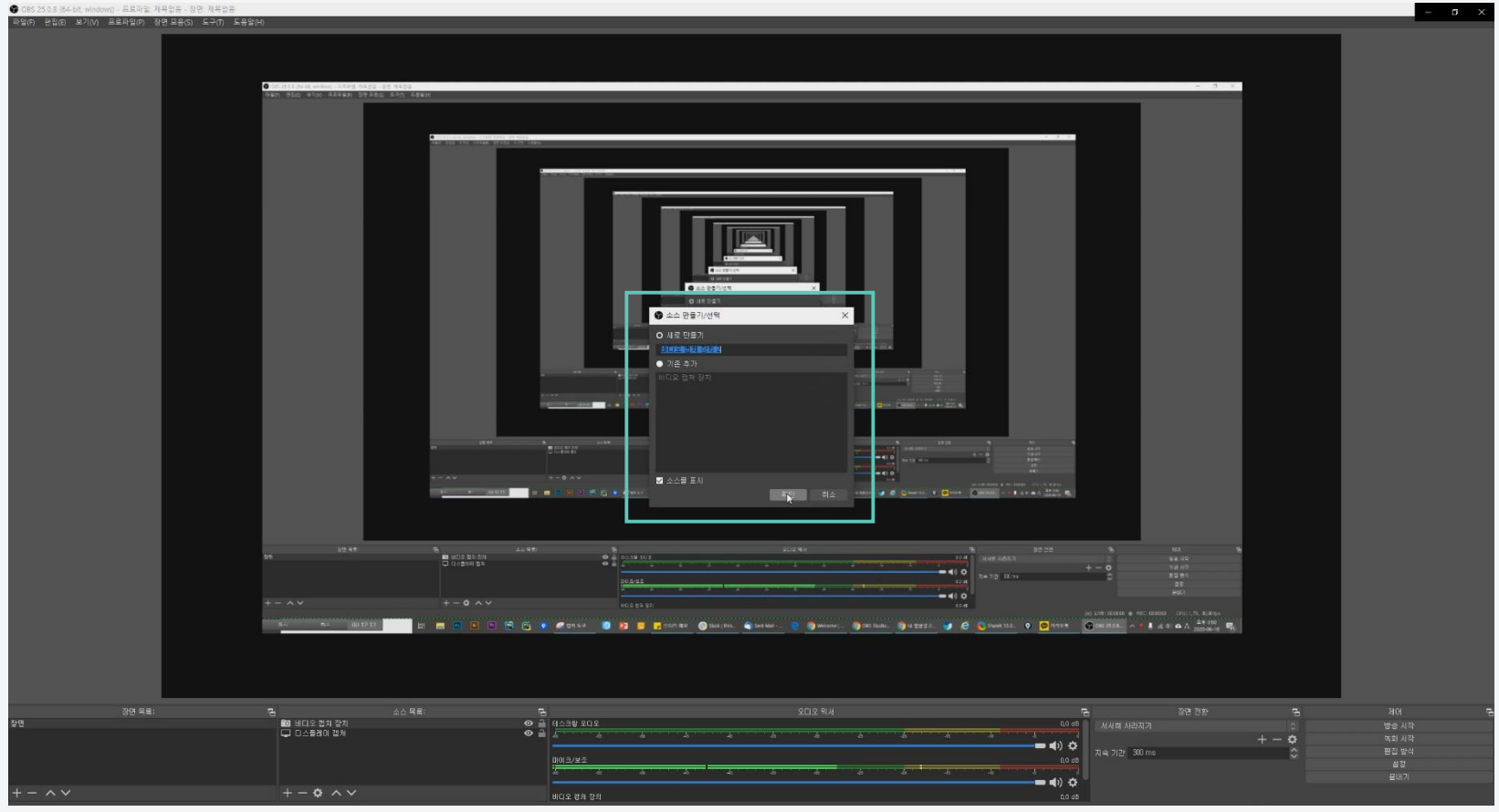

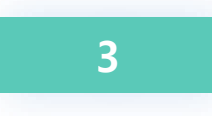

# 3 비디오 캡쳐 화면 만들기

비디오 캡처를 클릭한 후 캡처 화면을 만들기 위해 확인 버튼을 클릭합니다.

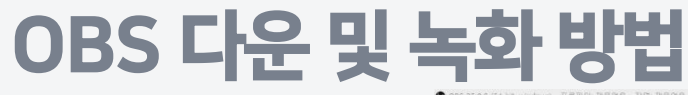

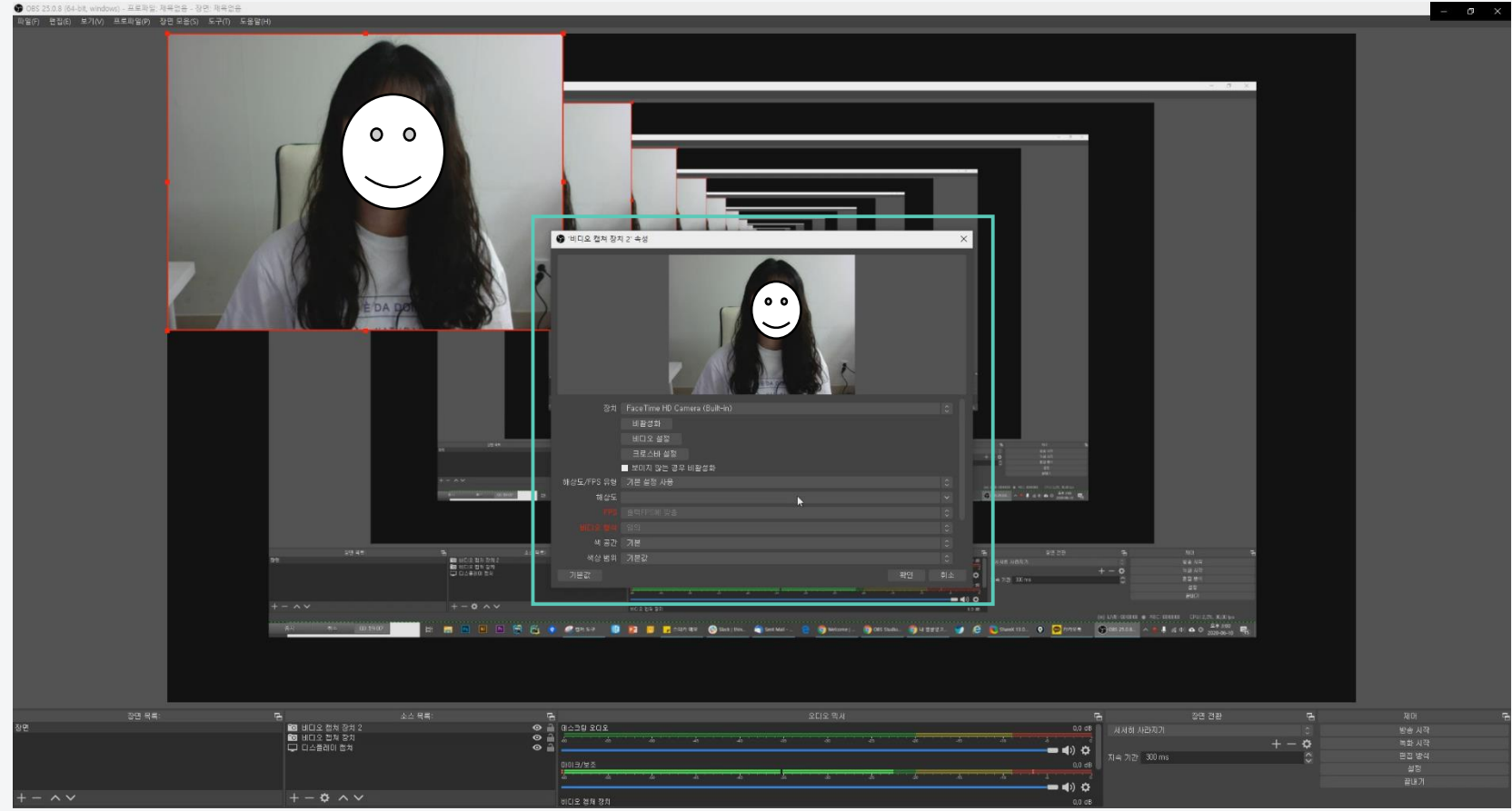

3 비디오 캡쳐 화면 만들기

#### 확인 버튼을 클릭하면 나타나는 속성 화면으로, 확인 버튼을 클릭해줍니다.

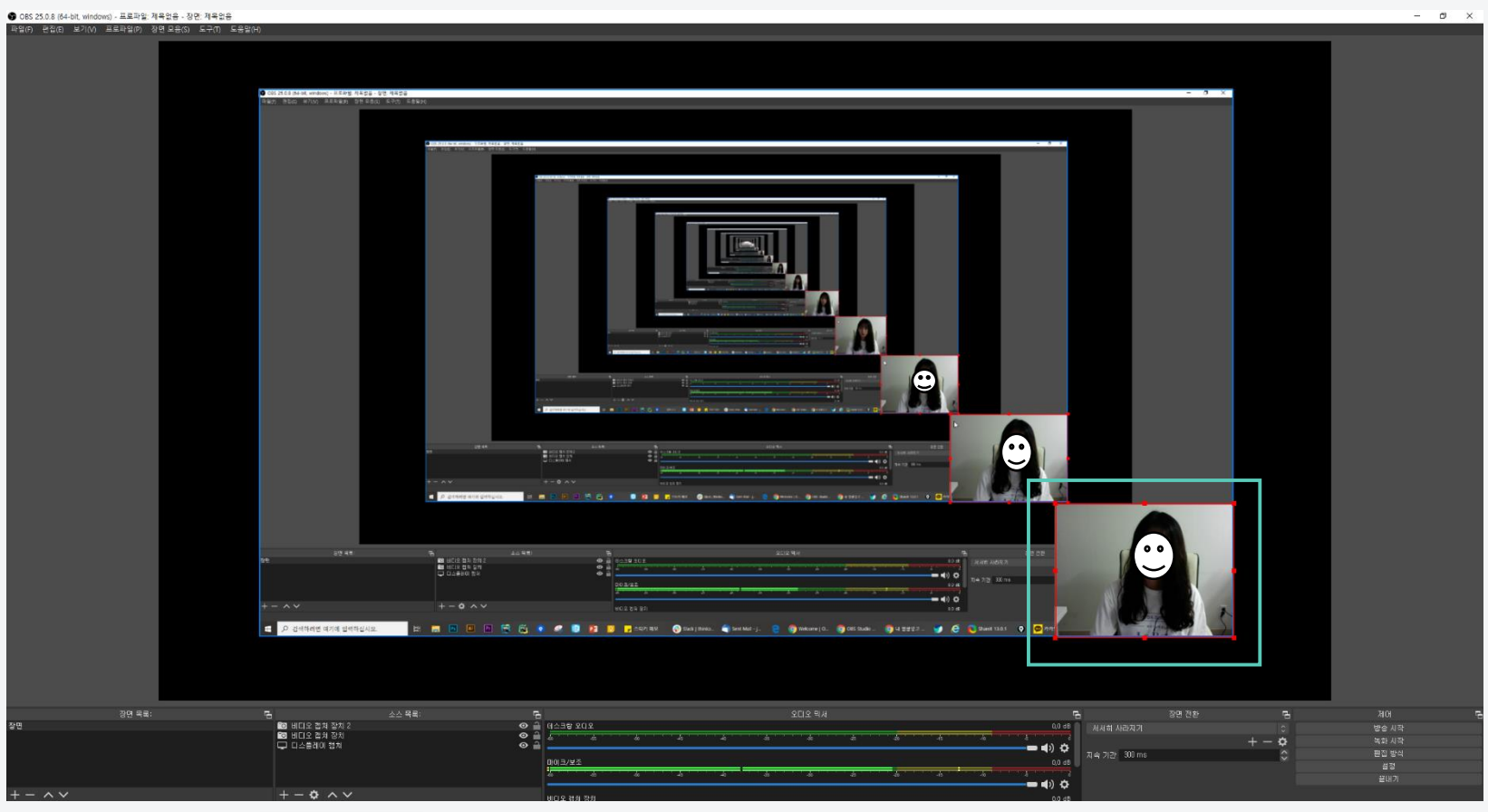

#### 3 비디오 캡쳐 화면 만들기

확인 버튼을 클릭한 후 생성된 비디오 캡쳐 화면의 모서리 부분을 드래그 하여 크기를 조절하고, 원하는 위치에 옮겨줍니다.

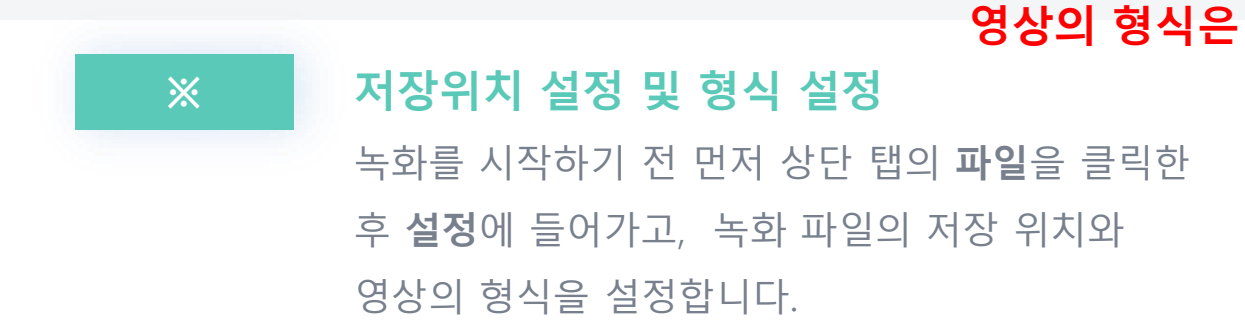

#### 영상의 형식은 반드시 MP4로 설정해주세요.

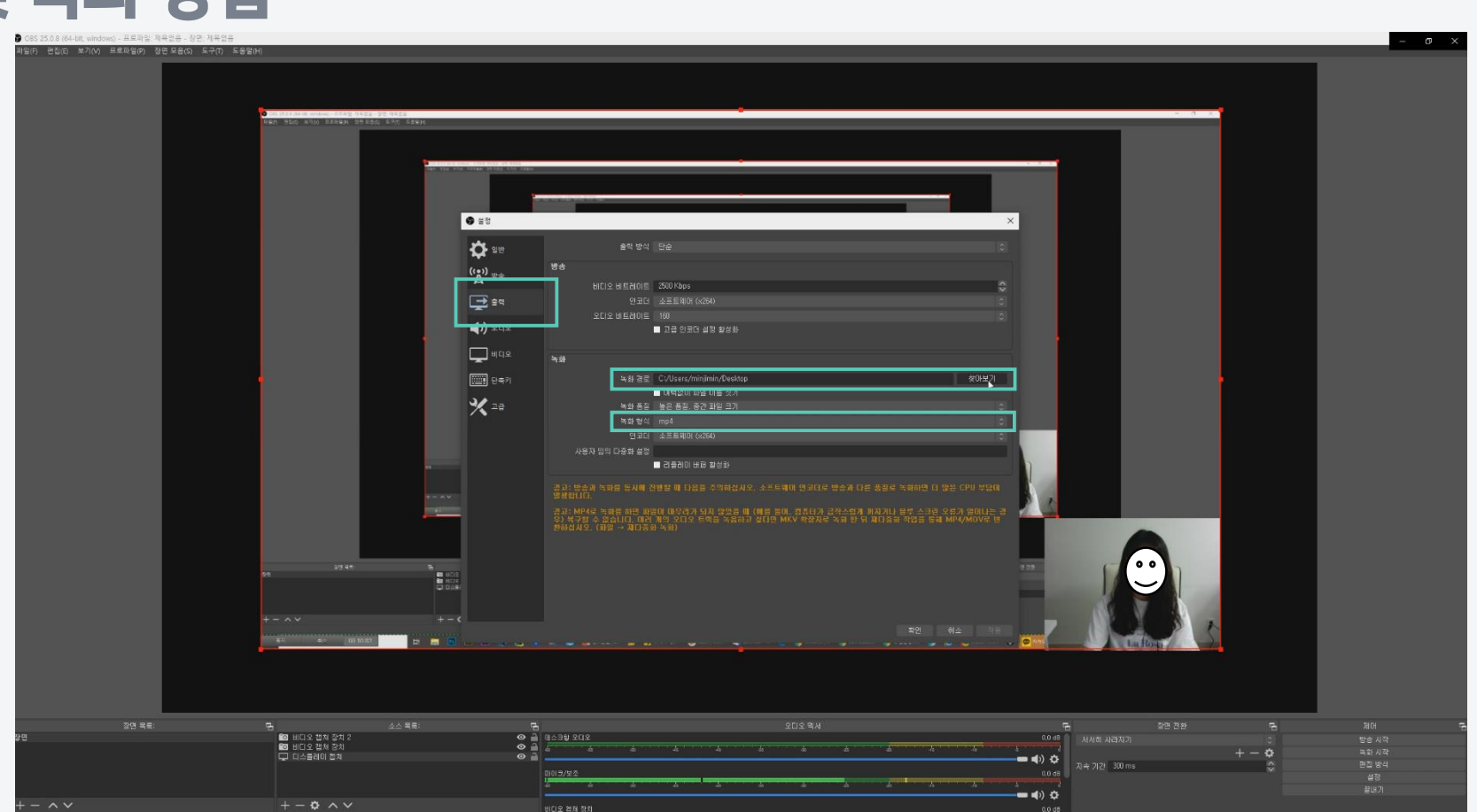

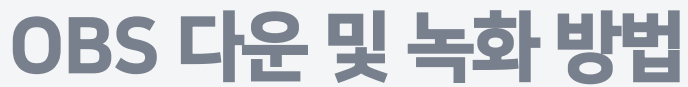

#### 4 녹화 시작하기 오른쪽 하단의 녹화 시작 버튼을 클릭하면 녹화가 시작됩니다. 녹화시작 버튼을 클릭한 후 부터는 위 화면에 상관없이 제작하신 자료 화면을 열고 발표를 진행 하시면 됩니다.

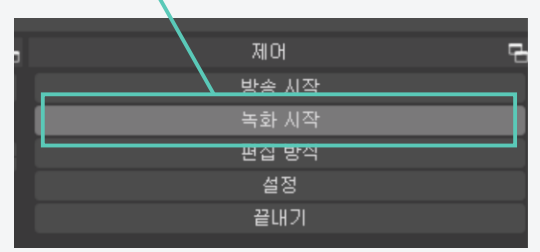

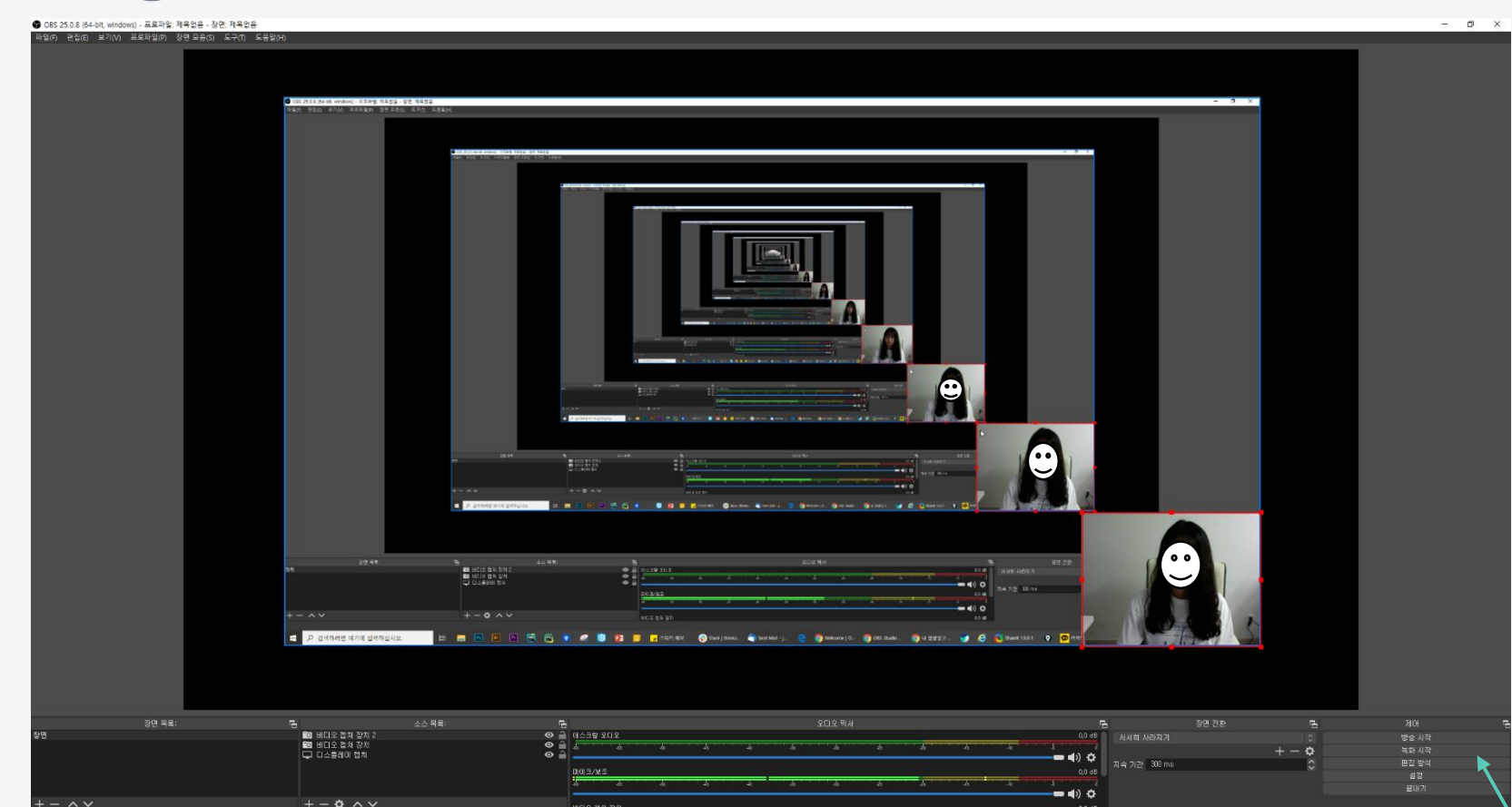

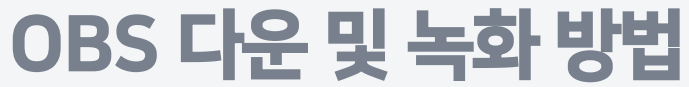

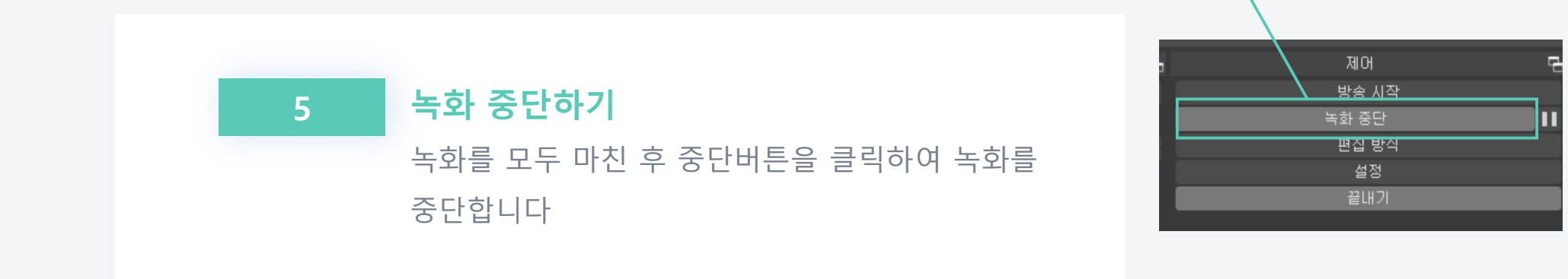

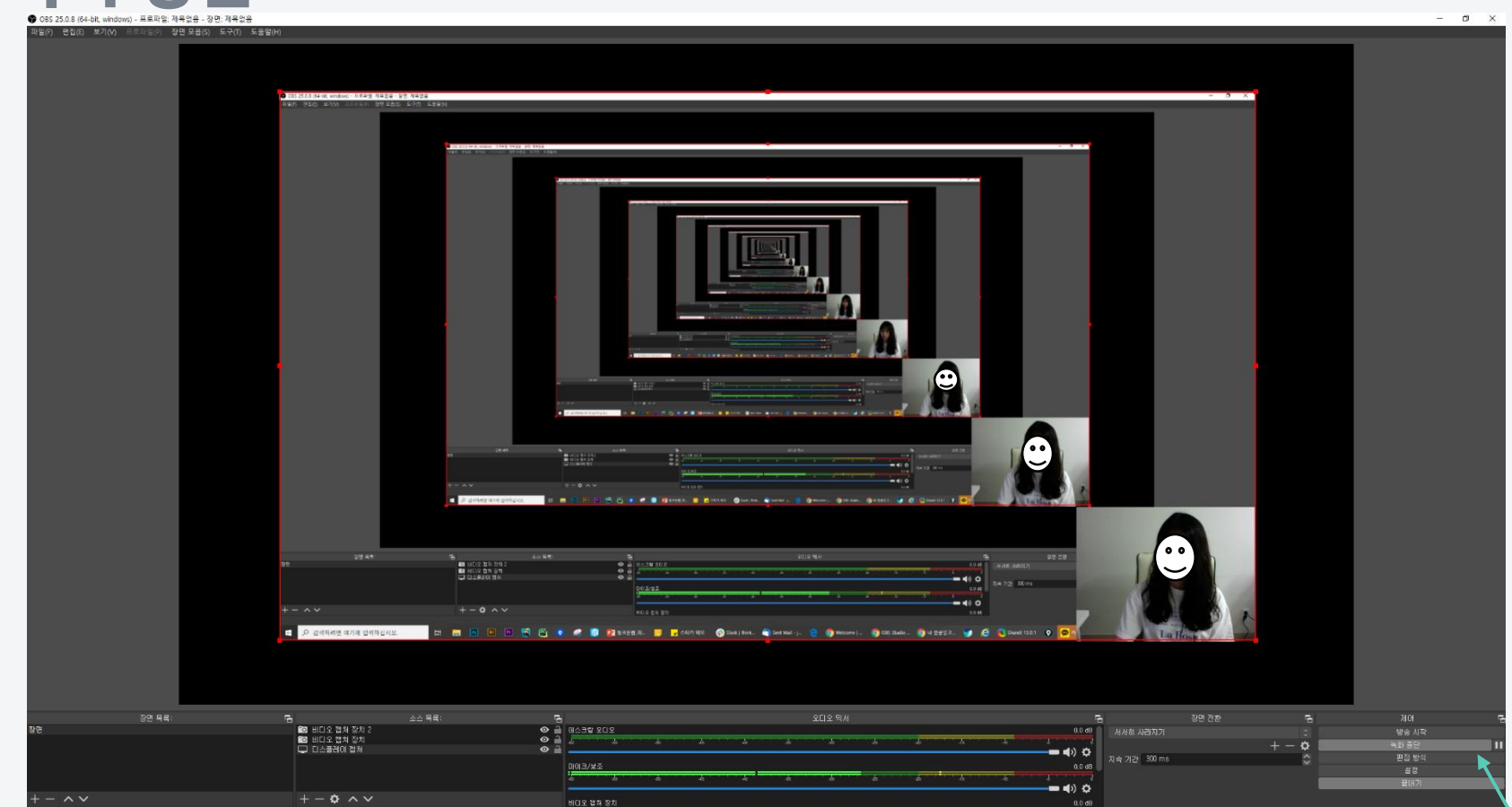

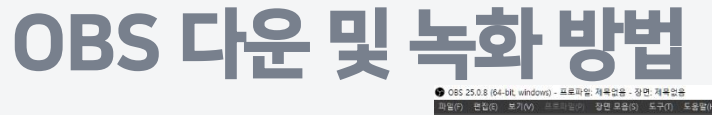